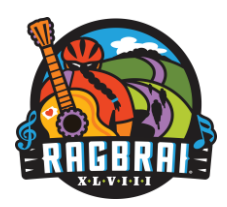

# **RAGBRAI® XLVIII How to Register**

## **Types of Riders.**

**Identify what type of rider you are and then find the corresponding instructions below for how to register in 2021 in the NEW RAGBRAI registration system.**

## **Transfer Riders**

You registered and paid for the 2020 ride and requested or let your registration roll over to 2021.

## **RAGBRAI Virtually the Best Riders:**

You registered for and participated in RAGBRAI Virtually the Best Bicycle Ride in the World in July 2020.

## **New Registrants:**

You didn't transfer or register for the 2020 ride. You may belong to a team and have ridden RAGBRAI for years, but you need to register for RAGBRAI XLVIII.

# **How to Register**

## **TRANSFER RIDERS:**

#### **FOLLOW THESE STEPS:**

- o Visit <https://ragbrai.enmotive.com/>
- o Click on Login in the upper right corner
- o Click "forgot password" and follow the reset password instructions.
	- The email associated with your new EnMotive account is the one you used to register for the 2020 ride. *(hint: it's the address you used to register for 2020)*
	- **If you no longer have access to that account emai[l info@ragbrai.com](mailto:info@ragbrai.com) so we can update your email address for you.**
- $\circ$  Once you are logged in, you will be asked to accept the Terms and Conditions.
- o Once accepted, you can view your registration.
	- Click on My Account and scroll to Current & Upcoming Events
	- Click on the blue ACTION button and select View Registration or View Order

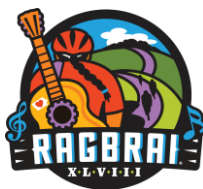

• Review your registration and make edits as needed.

If something is inaccurate and you can't change it or you need help email us a[t info@ragbrai.com](mailto:info@ragbrai.com)

## **VIRTUALLY THE BEST RAGBRAI Riders:**

#### **FOLLOW THESE STEPS:**

- o Visit <https://ragbrai.enmotive.com/events/register/2021-ragbrai>
- o Select your category
- o Log-on with email address and password you used to register for the Virtual Ride.
	- **If you don't remember your password, you can click on forgot password and follow the prompts to reset the password. Then start from step 1 to register.**
- o Add details (add team, add merchandise, answer questions, and sign waivers)
- o Review registration
	- Child/Minor can be added on this step. The button is at the bottom of the page.
- o Complete registration

### **New Registrations:**

#### **FOLLOW THESE STEPS:**

- o Visit <https://ragbrai.enmotive.com/events/register/2021-ragbrai>
- o Select your category
- o Add your rider details
- o Add details (add team, add merchandise, answer questions, and sign waivers)
- o Review registration
	- Child/Minor can be added on this step. The button is at the bottom of the page.
- o Complete registration

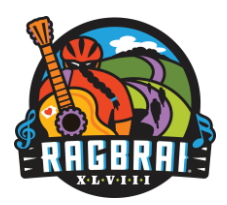

## **TEAM CAPTAINS**

## **TEAM CAPTAINS (no existing EnMotive account)**

You are a team captain without an EnMotive account if the following applies to you:

- 1. You didn't receive an email from RAGBRAI stating that your team was importing into the new registration system. Not sure? [CLICK HERE TO SEE IF YOUR TEAM IS ON THE LIST.](https://gannett-my.sharepoint.com/:x:/p/alawrie/EcM4IbUEkeBEl0-NbgcMXR0BnI-mrHr-1ziN1qk6sISxzw?e=8HI4w5)
- 2. You didn't transfer your 2020 registration to 2021.
- 3. You didn't register for RAGBRAI Virtually the Best ride.

*PLEASE NOTE: the first person to create a team will default as the team captain. If you need to change the team captain for your team please emai[l info@ragbrai.com](mailto:info@ragbrai.com) for assistance.* 

#### **FOLLOW THESE STEPS:**

- o Visit <https://ragbrai.enmotive.com/events/register/2021-ragbrai>
- o Select your category
- o Add your rider details
- o Add details **CREATE YOUR TEAM**
	- Click on create or join a team drop down
	- Select "create new"
	- Type in Team Name
	- Create Password is optional (if you create one you will need to share it with your team and approve each new rider that registers)
- o Add details (add merchandise, answer questions, sign waivers, electronic signature)
- o Additional questions
	- Set your teams payment option as individual pay or captain pays
		- o Individual pay: each rider pays for themselves
		- o Captain pay: each captain pays for their team members
- o Review Registration
	- You can add child/dependent at this stage (button at the bottom of the page)
	- It will take you back to the beginning to fill out details for child. NEW child/dependent online waiver is available.
- o Complete Registration

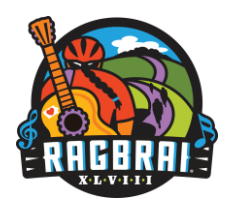

## **TEAM CAPTAINS (with existing EnMotive account that you haven't used)**

You are a team captain with an EnMotive account that you haven't used if the following applies to you:

- 1. You received an email from RAGBRAI stating that your team was imported into the new registration system. Not sure? [CLICK HERE TO SEE IF YOUR TEAM IS ON THE LIST.](https://gannett-my.sharepoint.com/:x:/p/alawrie/ERzpNqcsGB9Fl9cyEhJasIgB4AJG96zC567K-Kf4jvmbTg?e=XJdK0k)
- 2. You transferred your 2020 registration to 2021.

*PLEASE NOTE: the first person to create a team will default as the team captain. If you need to change the team captain for your team, please emai[l info@ragbrai.com](mailto:info@ragbrai.com) for assistance.* 

#### **FOLLOW THESE STEPS:**

#### **Step 1. Accessing your account**

- o Visit <https://ragbrai.enmotive.com/>
- o Click on Log-in
- o Click on Forgot Password?

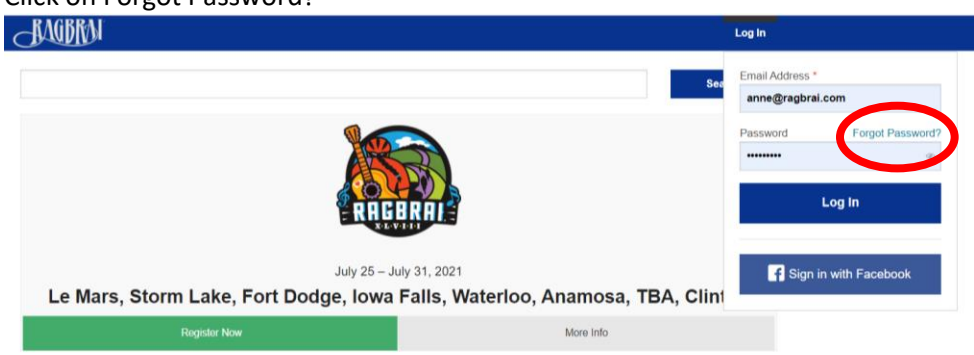

- o Provide the email address that is associated with your RAGBRAI account (you can find that **[here](https://gannett-my.sharepoint.com/:x:/p/alawrie/ERzpNqcsGB9Fl9cyEhJasIgB4AJG96zC567K-Kf4jvmbTg?e=XJdK0k)**).
- o An email from EnMotive will be sent to your email.
- o Open and click on the Reset Password link in the email
- o Create a new password and hit SAVE.

#### **Step 2. Registering for RAGBRAI**

- o Visit<https://ragbrai.enmotive.com/events/register/2021-ragbrai>
- o Choose Category
- o Add your rider details
- o Add details
	- Select your team from the drop down
	- Add product
	- Answer questions
	- Sign Waivers
- o Review registration

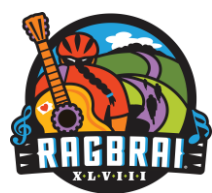

- You have the option of adding a minor/dependent at the bottom of this page by selecting the button.
- Answer questions

**If you have questions or concerns about your team, please email [anne@ragbrai.com.](mailto:anne@ragbrai.com)** 

## **TEAM CAPTAINS (who have EnMotive accounts and have used them)**

You are a team captain who has an EnMotive account and you've used it if the following applies:

1. You received an email from RAGBRAI stating that your team was importing into the new registration system. Not sure? [CLICK HERE TO SEE IF YOUR TEAM IS ON THE LIST.](https://gannett-my.sharepoint.com/:x:/p/alawrie/ERzpNqcsGB9Fl9cyEhJasIgB4AJG96zC567K-Kf4jvmbTg?e=XJdK0k)

#### **FOLLOW THESE STEPS TO CREATE YOUR TEAM:**

- o Visit <https://ragbrai.enmotive.com/events/register/2021-ragbrai>
- o Select your category
- o Add your rider details
- o Add details CREATE YOUR TEAM *(if your team has been imported you would select your team from the drop down at this stage. The following instructions are for those who need to create their team)*
	- Instructions for creating a team:
	- Click on create or join a team drop down
	- Select "create new"
	- Type in Team Name
	- Create Password is optional (if you create one you will need to share it with your team and approve each new rider that registers)
- o Add details (add merchandise, answer questions, sign waivers, electronic signature)
- o Additional questions
	- Set your teams payment option as individual pay or captain pays
		- o Individual pay: each rider pays for themselves
		- o Captain pay: each captain pays for their team members
- o Review Registration
	- You can add child/dependent at this stage (button at the bottom of the page)
	- It will take you back to the beginning to fill out details for child. NEW child/dependent online waiver is available.
- o Complete Registration

**If you have questions or concerns about your team, please email [anne@ragbrai.com.](mailto:anne@ragbrai.com)**